# **LANiS – Lehrer-Modul Version 3.2.3, März 2005**

Das Lehrer-Modul dient organisatorischen und pädagogischen Zwecken. Es ermöglicht einem Lehrer z.B. das Erstellen von Kurslisten, das Verteilen von Arbeitsaufträgen und den Zugriff auf die Schülerverzeichnisse.

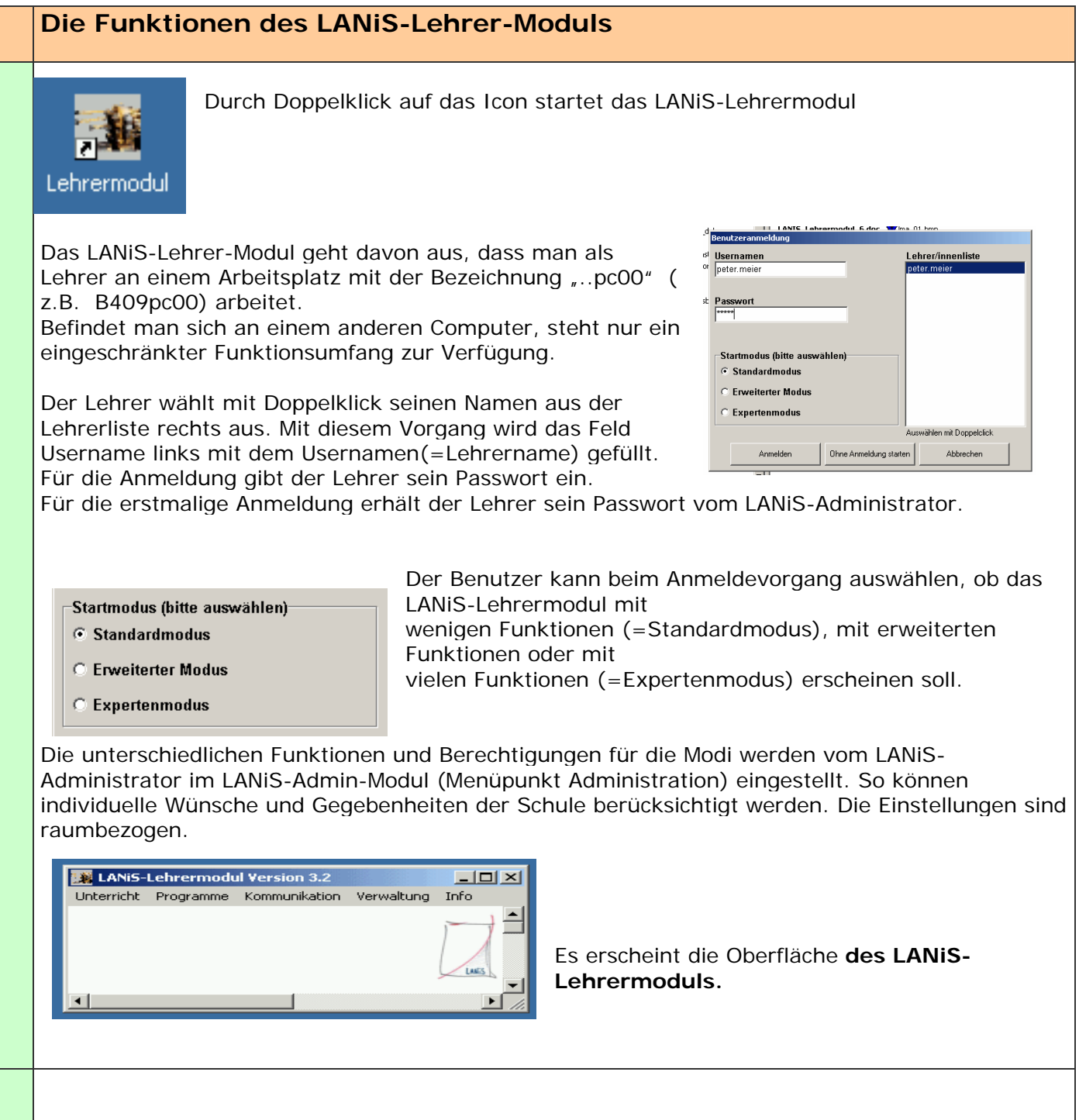

Programm-Info

LANIS-Lehrermodul Version 3.2.3 Günther Käberich - Herbert Kirchner - Detlev Harms Support-Center - Hessisches Landesinstitut für Pädagoik CD-Server-Modul von Gerhard Röhner  $\begin{tabular}{|c|c|} \hline & Schließen \\\hline \end{tabular}$ 

## **Unterricht**

#### **Anmelden**

Über die Anmeldung authentifiziert sich der Lehrer am LANiS-System im Schulnetzwerk. Für den erstmaligen Einsatz erhält er sein Passwort vom Administrator.

In der Anmeldemaske erscheint eine Liste mit allen Lehrern. Durch Doppelklick auf einen Namen wird dieser in das Feld für den Usernamen eingetragen. Bei der Erstinstallation von LANiS werden zwei Schüler und ein Lehrer angelegt, alle drei haben das Passwort *lanis.*

#### **Windows-Explorer starten** Öffnet den Windows-Explorer

#### **Privates Windows-Laufwerk**

Für die Verbindung mit dem Windows-Home-Laufwerk. Diese Funktion ist nur möglich, wenn der Benutzer als Person im Active-Directory aufgenommen ist.

Für die Anmeldung sind die Eingaben von Benutzernamen (Windows AD) und Kennwort erforderlich.

### **Kurs/Projekt öffnen**

Diese Option öffnet ein Auswahlfenster. Dies ermöglicht die Auswahl von Kursen und Klassen, das Verteilen und Einsammeln von Dateien in Home-Verzeichnisse der Schüler, das Erstellen von Anwesenheitslisten und die Führung einer Unterrichtsdokumentation.

Die Zuordnung muss vor der Benutzung über den Menüpunkt *Verwaltung-Kurs/Projekt-Verwaltung* erstellt werden. Dort stellt sich jeder Lehrer einmalig zum Schuljahresbeginn die Fächer und Kurse zusammen.

⇒ Siehe Kapitel: **Fragen aus der Praxis:** Wie stelle ich eine Lerngruppe zusammen?

#### **Klasse öffnen**

Öffnet eine Auswahl der Klassen, in denen der angemeldete Lehrer unterrichtet. Über diese Funktion erhält der Lehrer dann die Möglichkeit, Dateien einzusammeln oder zu verteilen, weiterhin erhält er Zugriff auf die Verzeichnisse der Schüler.

Die Zuordnung muss vor der Benutzung über den Menüpunkt *Verwaltung- Klassen-Fachverwaltung* erstellt werden. Dort stellt sich

jeder Lehrer einmalig zum Schuljahresbeginn die Zuordnung von Klassen und Fächern zusammen.

⇒ Siehe Kapitel: **Fragen aus der Praxis:** Wie stelle ich eine Lerngruppe zusammen?

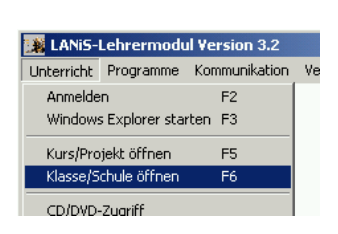

Lehrer/innenliste

mit Doppelclick

 $\overline{a}$   $\overline{b}$   $\overline{c}$   $\overline{c}$ 

Ver

Abbrecher

 $F<sub>2</sub>$ 

F5.

E6.

**Benutzeranmeldung** 

Startmodus (bitte auswählen ⊙ Standardmodus **C** Erweiterter Modus C Expertenmodus

Anmelden

Ohne Anmeldung starten

**EX** LANIS-Lehrermodul Version 3.2 Unterricht Programme Kommunikation Ve

Windows Explorer starten F3 Kurs/Projekt öffnen

**LANiS-Lehrermodul Version 3.2** Tinterricht Programme Kommunikation Verw

LANiS-Lehrermodul Version 3.2 Unterricht Programme Kommunikation

Windows Explorer starten F3 Kurs/Projekt öffnen

Klasse/Schule öffnen

CD/DVD-Zugriff Druckersteuerung  $F2$ 

 $F5$ 

 $F6$ 

F7

Anmelden

Klasse/Schule öffnen

CD/DVD-Zuariff

S-Lehrermodul Version 3.2

Anmelden

**Usernamen** 

#### **Bildschirmübertragung**

Diese Funktion ermöglicht es, den Bildschirminhalt eines Schülerplatzes auf dem Lehrerrechner anzuzeigen, den Inhalt des Lehrer-Bildschirms auf die Schülerbildschirme zu übertragen und die Fernsteuerung der Schülerarbeitsplätze ( Ein-/Ausschalten).

Grundlage dieser Funktionen ist das Programm VNC (Virtual Network Computing").

Nach dem Starten des Programms werden die im Netzwerk erreichbaren Clients gesucht.

Die grün markierten Arbeitsplätze sind eingeschaltet und erreichbar, die rot markierten nicht.

#### **Hinweis:**

Manchmal verlangt das Programm beim ersten Starten dieser Funktion die Datei *data1.msi*, diese Datei befindet sich üblicherweise auf der MS-Office-CD Nr.1. Halten Sie diese CD während der Erprobungsphase des Lehrermoduls bereit und legen Sie diese in das Laufwerk, wenn sie verlangt

wird.. Der Setup-Dialog wird nach 15-maligem Betätigen des Buttons "Abbrechen" ebenfalls beendet.

#### **Klassenarbeit/Testkontrolle**

Mit dieser Funktion kann im Computerraum eine Klausur-Umgebung gestartet werden. Dies umfasst das Erstellen und den Zugriff auf spezielle Testverzeichnisse so wie das Verteilen und Einsammeln von Arbeitsaufträgen.

Die An- und Abmeldevorgänge an den Clients werden automatisch überwacht, um Täuschungsversuche der Schüler zu verhindern.

#### ⇒ Siehe Kapitel: **Fragen aus der Praxis:** Wie richte ich die Klausur-Umgebung ein?

#### **CD/DVD-Zugriff**

Diese Funktion ermöglicht den Zugriff auf einen CD-Server. Dieser CD-Server stellt dem Benutzer ( Schüler) Kopien (Images) von CDs oder DVDs über einen Laufwerksbuchstaben zur Verfügung. Vor dem Zugriff müssen die CD- bzw. DVD-Images einmalig vom Administrator für das Netzwerk installiert werden.

Das Fenster zeigt alle installierten CDs. Nach Anklicken eines CD-Symbols wird die CD in das Virtuelle Laufwerk eingelegt und steht dann dem Benutzer zur Verfügung.

Hierbei kann es sich um Lexika, Lernprogramme, Filme usw. handeln.

#### **Clientsteuerung**

Der Menüpunkt "Clientsteuerung" ermöglicht es dem Lehrer, die Schülerarbeitsplätze vom Lehrerarbeitsplatz aus zu steuern.

⇒ Siehe Kapitel: **Fragen aus der Praxis:** Wie habe ich Zugriff auf die Clients / Schülerarbeitsplätze?

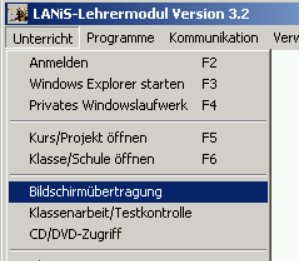

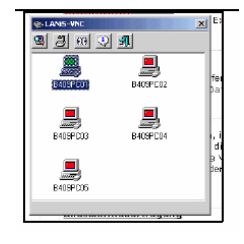

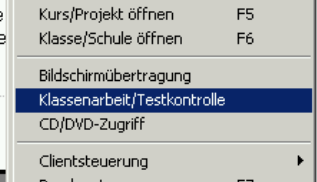

Klasse/Schule öffnen Bildschirmübertragung Klassenarbeit/Testkontrolle CD/DVD-Zugriff Clientsteuerung Druckersteuerung

CD/DVD-Server

**Beispiel-CD** 

 $\frac{1}{2}$  :  $\frac{1}{2}$  is close

E6.

F<sub>7</sub>

 $|Z|$ 

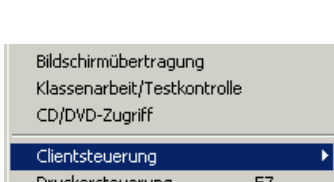

Bitte etwas Geduld, die CD/DVD "Beispiel-CD" wird gestartet

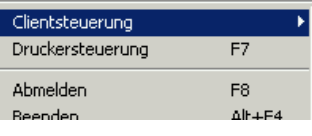

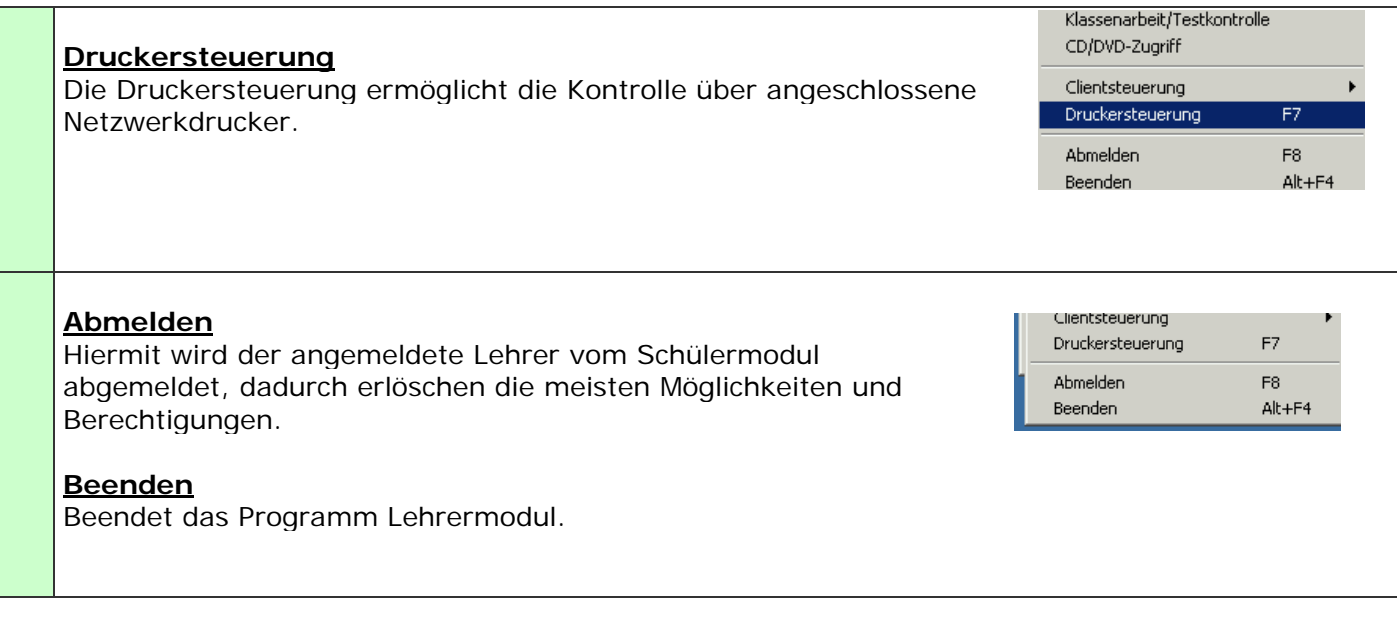

# **Menü Programme**  Über diese Funktion können bestimmte LANiS-Lehrermodul Version 3.2  $\overline{\mathbb{E}[\mathbb{D}[\mathbb{X}]]}$ Anwendungen sofort vom Benutzer gestartet Unterricht Programme Kommunikation Verwaltung Info werden ( z.B. Word, Excel, Bildbearbeitung). Nach der Erstinstallation ist diese Auswahl leer. Die Programme müssen an dieser Stelle vom LANiS-Administrator eingerichtet werden. |<br>|Passwort-Eingabe **Einfügen von Programmen in das Startmenü**  Bitte das Passwort des Lanis-Administrators eingeben  $\sqrt{\frac{1}{111111111111}}$ Die Anmeldung für die Einrichtung erfolgt über einen Klick mit der rechten Maustaste auf dem LANiS-Bild am rechten Fensterrand. Weiter Abbrechen Nach der Eingabe des Administrator-Passwortes können Beschreibungen und Pfade der neuen Programme eingegeben werden.

# Menü Kommunikation

#### **Kommunikationssystem starten**

Diese Funktion bietet die Möglichkeit, Nachrichten innerhalb der Schule an andere Lehrer zu schicken. Diese werden ähnlich wie e-mails in Briefkästen gelagert.

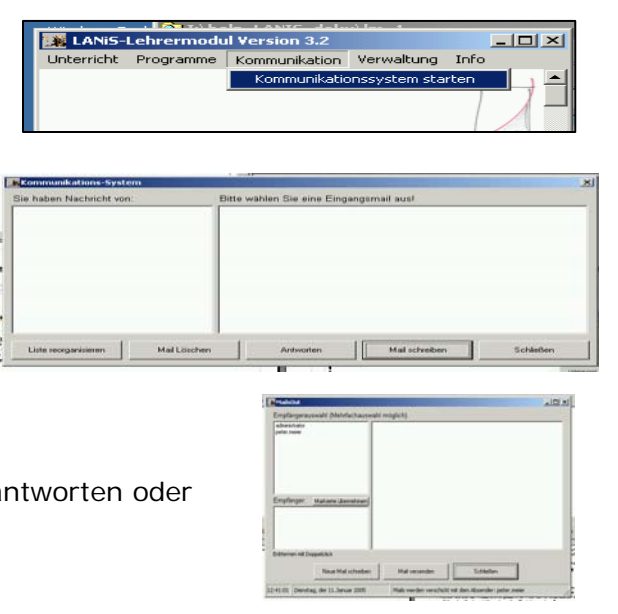

Eine e-mail-Kommunikation über das Internet ist nicht möglich.

Nach dem Start des Kommunikationssystems öffnet sich ein Fenster mit den eingegangenen Nachrichten.

Man kann die Mails (Nachrichten) lesen, löschen, bea eine neue Mail schreiben.

### **Menü Verwaltung**

#### **Kurs/Projektverwaltung**

Hier können mit Hilfe der Schülerliste neue Lerngruppen zusammen gestellt werden. Diese Funktion eignen sich z.B. für die Verwaltung von Projektgruppen oder klassenübergreifenden Lerngruppen. Die so zugeordneten Kurse können im Menü *Unterricht* mit der

Funktion *Kurs/Projekt öffnen* geöffnet werden.

Hat man einen Schüler angewählt, kann man durch Klicken mit der rechten Maustaste das Passwort des Schülers erfahren. Bevor das Passwort angezeigt wird, muss der Lehrer sein Passwort eingeben.

⇒Siehe Kapitel: **Fragen aus der Praxis:** Wie stelle ich eine Lerngruppe zusammen? ⇒Siehe Kapitel: **Fragen aus der Praxis:** Wie ändere ich das Passwort eines Schülers?

#### **Klassen-Fachverwaltung**

Mit dieser Funktion kann ein Lehrer die Klassen-Fach-Zuordnung für seine Klassen vornehmen. Die so zugeordneten Klassen können im Menü *Unterricht* mit der Funktion *Klasse öffnen* geöffnet werden.

Über diese Funktion erhält der Lehrer dann die Möglichkeit, Dateien einzusammeln oder zu verteilen, weiterhin erhält er Zugriff in die Verzeichnisse der Schüler.

⇒Siehe Kapitel: **Fragen aus der Praxis**: Wie stelle ich eine Lerngruppe zusammen? ⇒Siehe Kapitel: **Fragen aus der Praxis:** Wie ändere ich das Passwort eines Schülers?

#### **Datenexport nach Excel**

Mit dieser Funktion können Kurs- und Klassenlisten direkt nach Microsoft Excel exportiert werden.

⇒Siehe Kapitel: **Fragen aus der Praxis**: Wie kann ich meine Kurs/Klassenliste nach Excel exportieren?

#### **Eigenes Passwort ändern**

Hier kann der Lehrer sein eigenes Passwort ändern. Dazu muss ihm sein aktuelles Passwort bekannt sein.

Falls der Lehrer das Passwort vergessen hat, kann beim LANiS-Administrator nach diesem fragen oder sich ein neues Passwort geben lassen.

⇒Siehe Kapitel: **Fragen aus der Praxis:** Wie kann ich mein (Lehrer-) Passwort ändern?

⇒Siehe Kapitel: **Fragen aus der Praxis:** Wie ändere ich das Passwort eines Schülers?

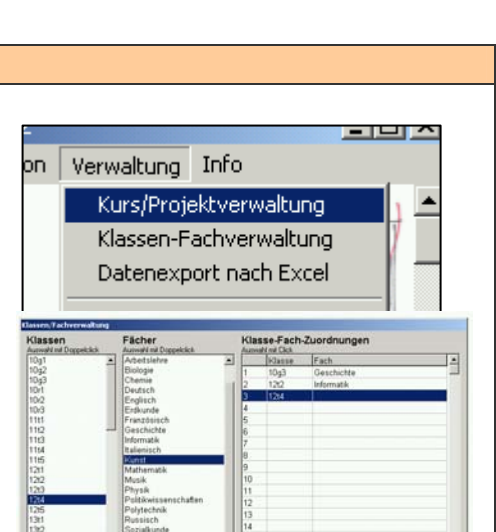

3.7

kation | Verwaltung | Info |

Kurs/Projektverwaltung Klassen-Fachverwaltung Datenexport nach Excel

Eigenes Passwort ändern

ation Verwaltung Info

Neuer Fach Zusehung lochen

 $L \Box L \Box X$ 

[피니스

 $\blacktriangle$ 

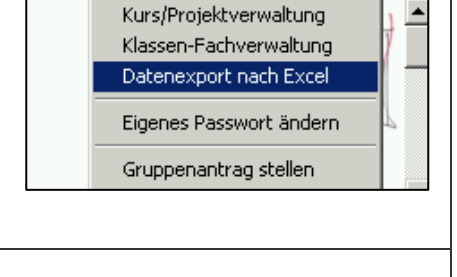

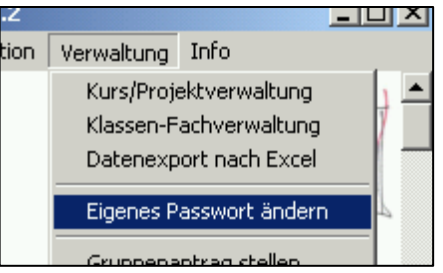

gehören.

aufgenommen.

beendet.

"00000000" gewählt.

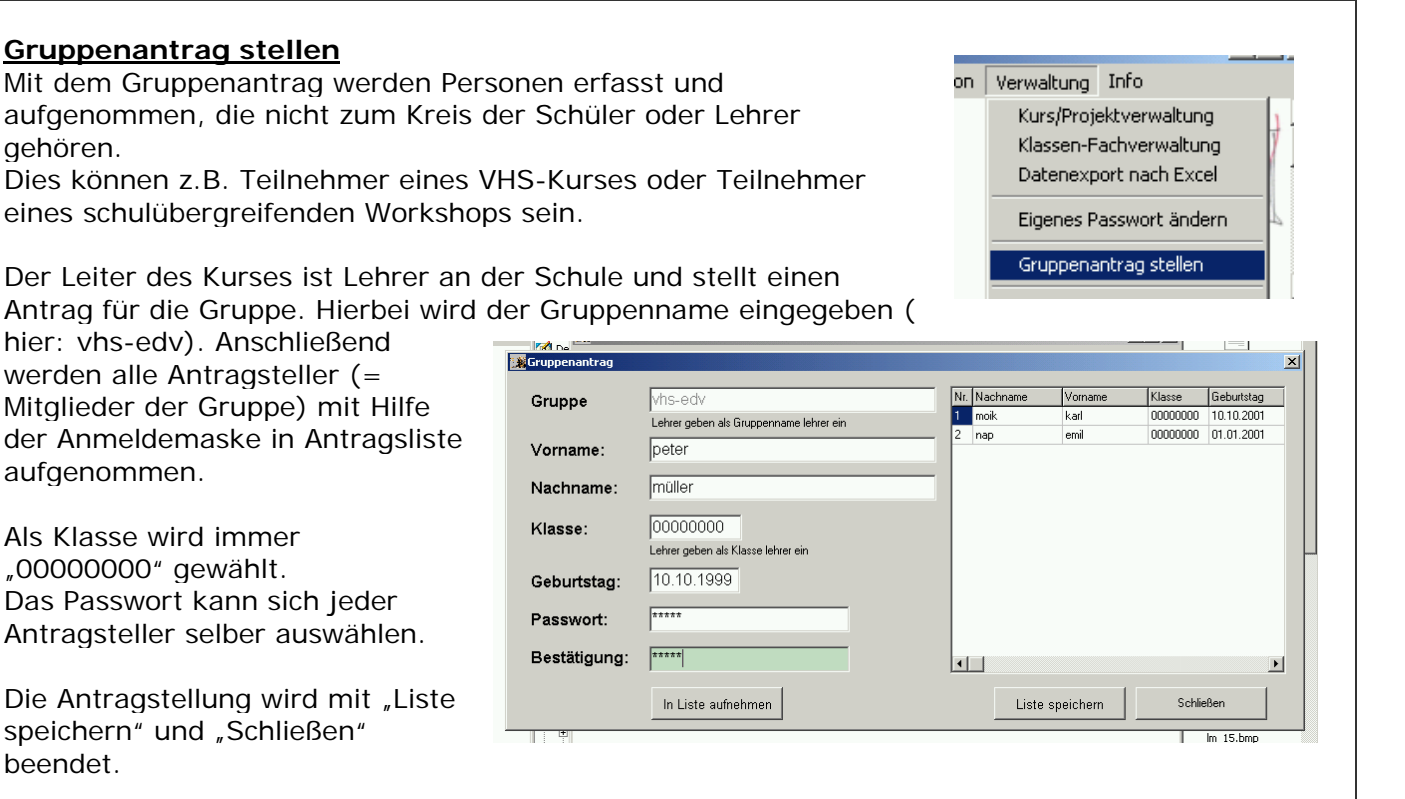

Der LANiS-Administrator bearbeitet den Antrag bei seiner nächsten Sitzung und richtet für jeden Antragsteller eine Zugangsberechtigung und ein Home-Laufwerk ein.

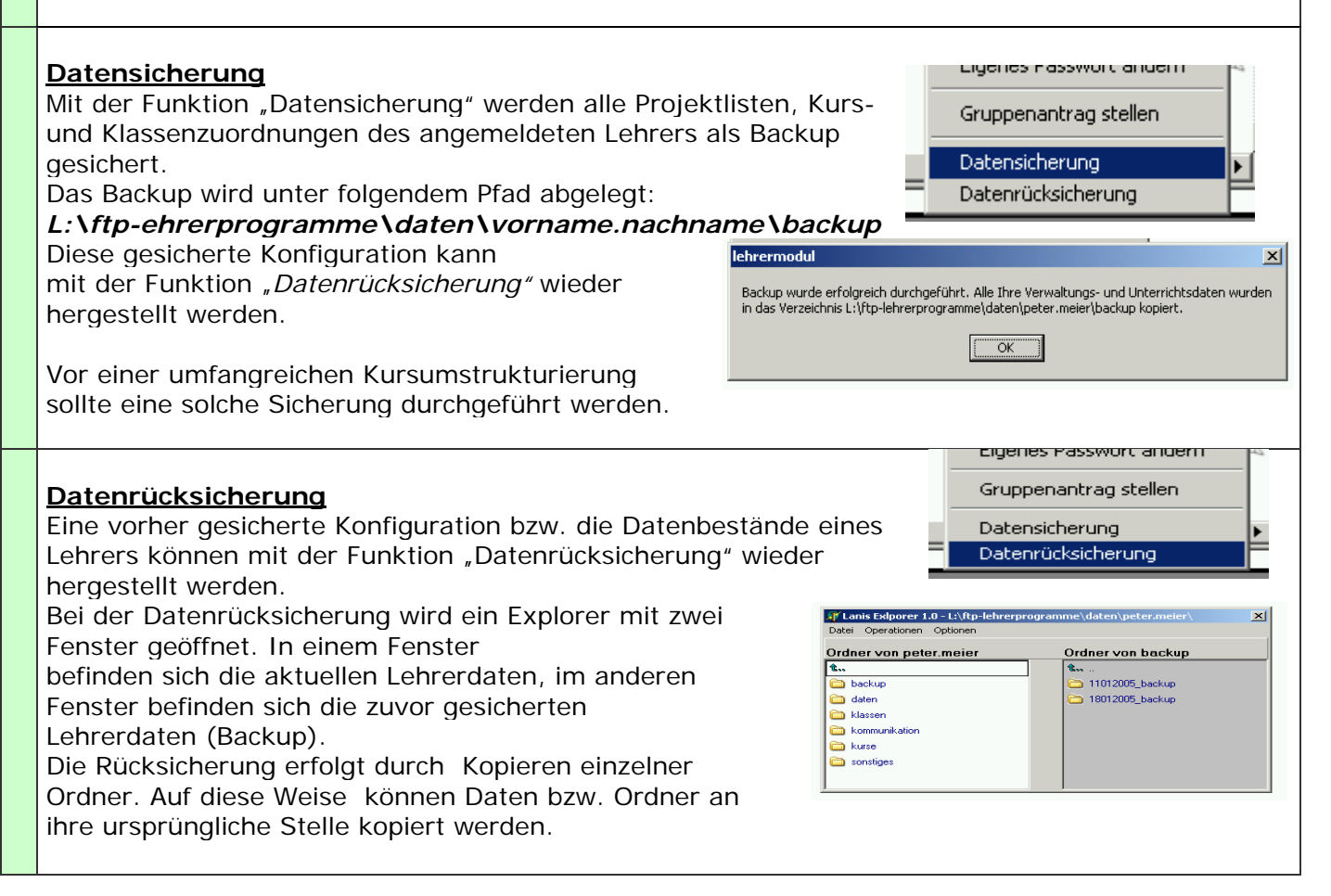

٦

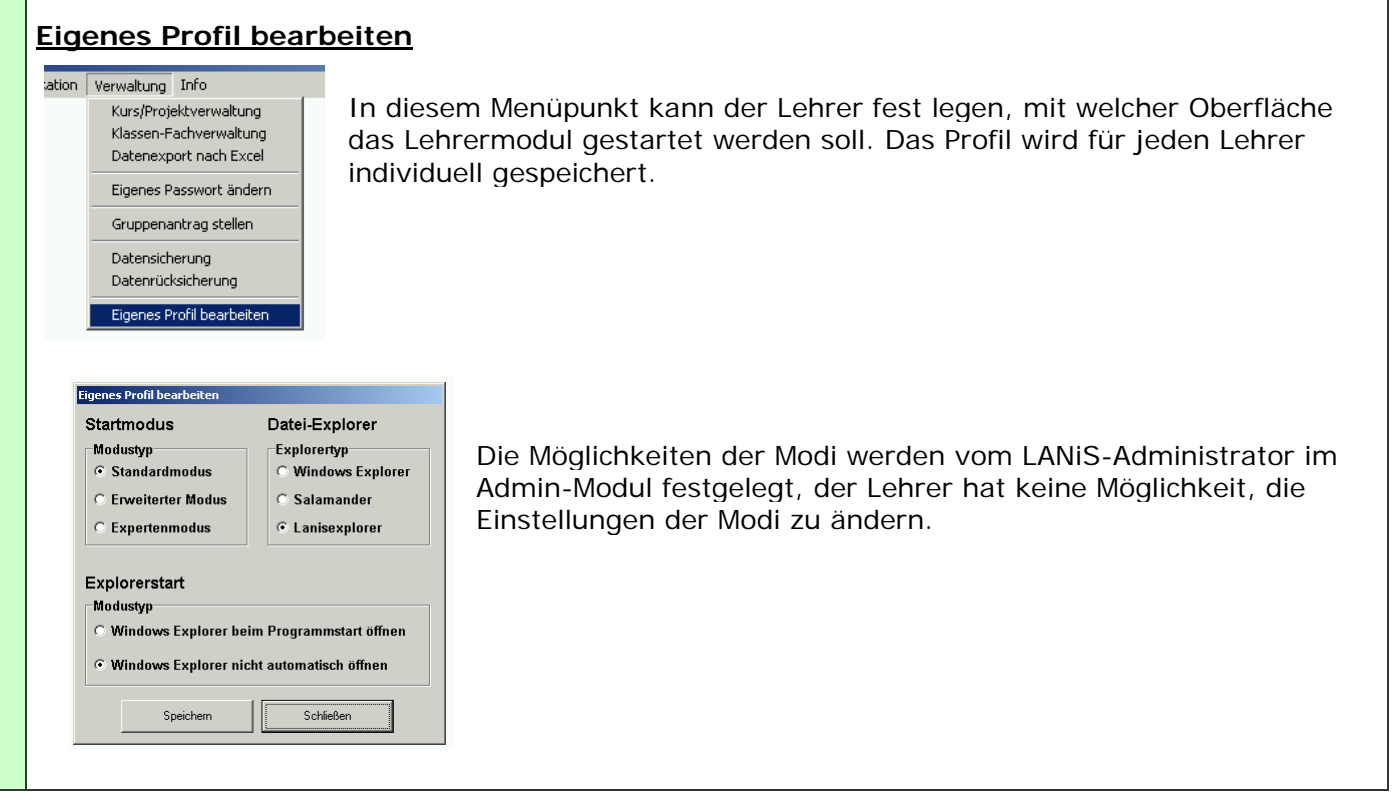

٦

# **Fragen aus Praxis**

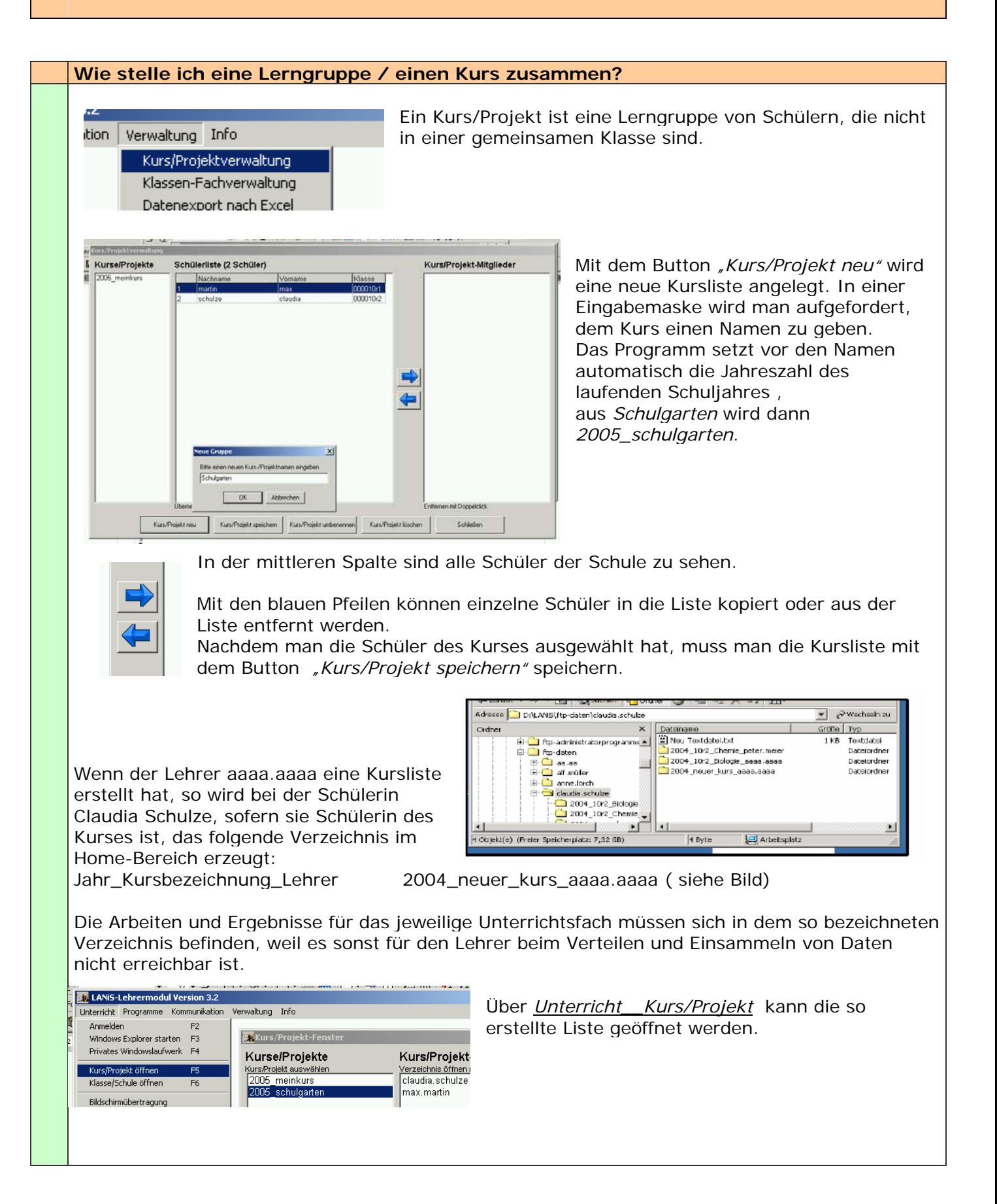

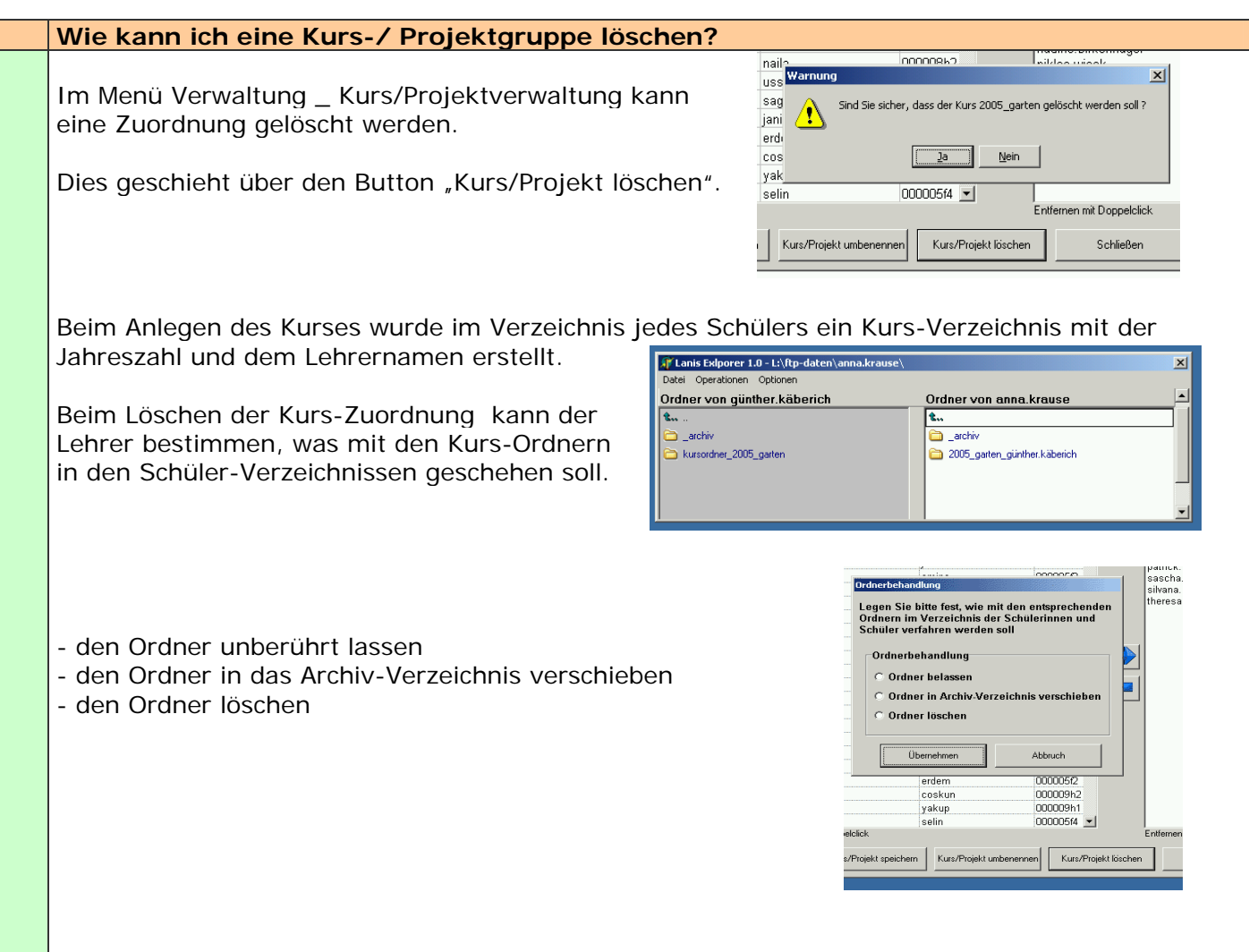

#### **Wie kann ich eine Zuordnung von Klasse und Fach erstellen?**

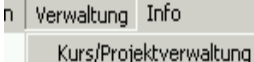

Klassen-Fachverwaltung Datenexport nach Excel Eigenes Passwort ändern Eine Klasse ist eine Lerngruppe, die alle Schüler einer Schulklasse (z.B. 5a, 8c) einschließt. Es ist demnach kein Kurs- oder keine Projektgruppe.

Die Zuordnungen der Schüler zu den Klassen werden aus der Schülerdatenbank (LUSD-Export) übernommen. Dies geschieht bei der LANIS-Installation und erfordert keine Arbeit durch den Lehrer.

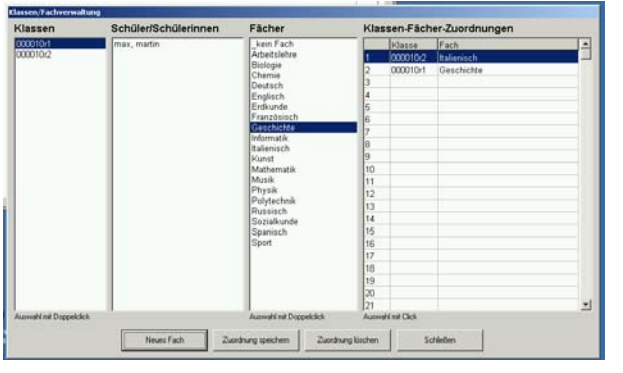

Mit Doppelklick eine Klasse aus der Liste wählen.

Anschließend mit Doppelklick ein Unterrichtsfach aus der Liste wählen.

Die so vorgenommene Zuordnung speichern mit "Zuordnung speichern".

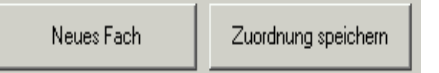

Es besteht die Möglichkeit, ein neues Unterrichtsfach in die Liste auf zu nehmen. Dies darf man jedoch erst nach Eingabe des LANiS-Administrator-Kennwortes.

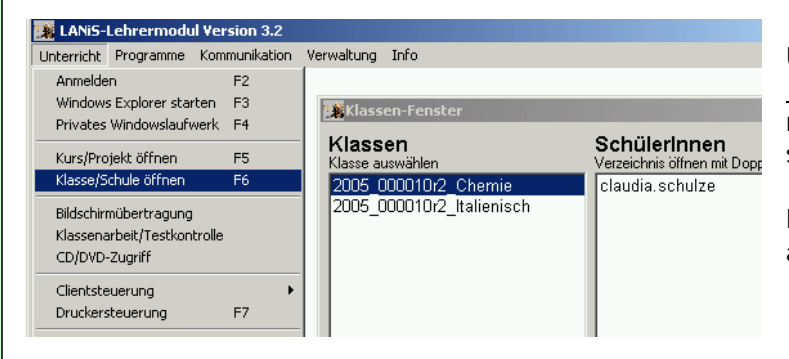

Über den Menüpunkt

*Unterricht\_\_Klasse/Schule öffnen* kann man die vorgenommenen Zuordnungen sehen.

Hier hat der Lehrer Zugriff auf alle angezeigten Schüler-Verzeichnisse.

Wenn der Lehrer Peter Meier eine Klassenliste erstellt hat, so wird bei der Schülerin Claudia Schulze, sofern sie in der Klasse ist, das folgende Verzeichnis im Home-Bereich erzeugt:

Jahr\_Klasse\_Fach\_Lehrer

ce DILANS(ftp-daten)claudia.schulze  $\overline{\bullet}$   $\partial$  Wechesh au  $\text{Cv}(\text{AVE})/\text{P} \rightarrow \text{Strm}(\text{Sovise}, \text{cProles})$ <br>  $\begin{array}{|c|c|c|}\hline \text{Cv}(\text{AVE})/\text{P} \rightarrow \text{Strm}(\text{Sovise}, \text{cProles}) & \text{Euler}(\text{Sovise}, \text{cProles}) & \text{Euler}(\text{Sovise}, \text{cProles}) & \text{Euler}(\text{Sovise}, \text{cProles}) & \text{Euler}(\text{Sovise}, \text{cProles}) & \text{Euler}(\text{Sovise}, \text{cProles}) & \text{Euler}(\text{Sovise}, \text$  $\overline{e}$  Typ  $\overline{1}$ KB Textdatei ▓▘▏▁  $4B$ **C** Arbeitsplatz

**2004\_10r2\_Chemie\_peter.meier** ( siehe Bild)

Die Arbeiten und Ergebnisse für das jeweilige Unterrichtsfach sollten sich in dem so bezeichneten Verzeichnis befinden. Falls ein Schüler seine Ergebnisse in einem anderen Verzeichnis speichert, können seine Arbeitsergebnisse beim automatischen "Einsammeln" vom Lehrer nicht eingesammelt werden.

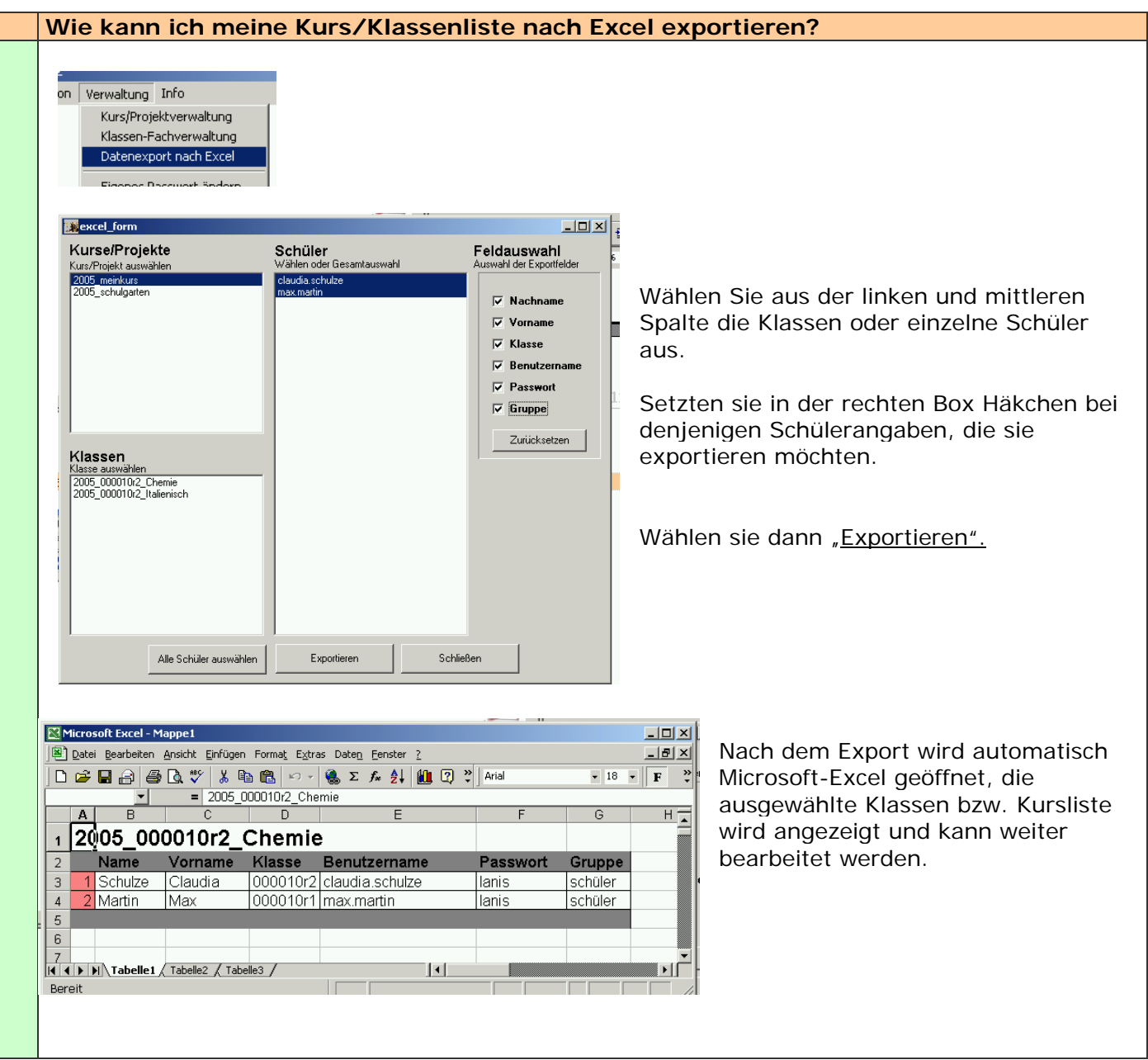

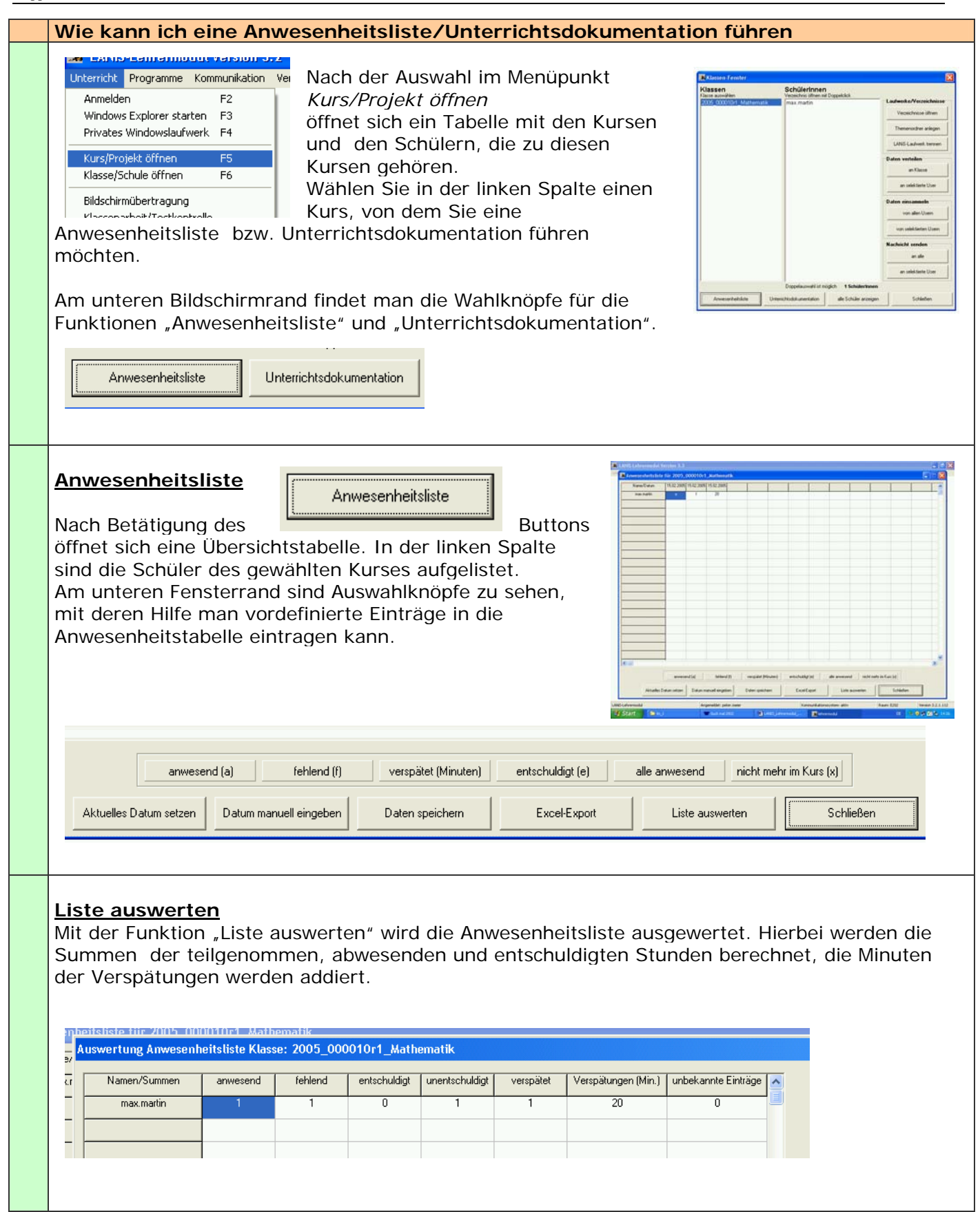

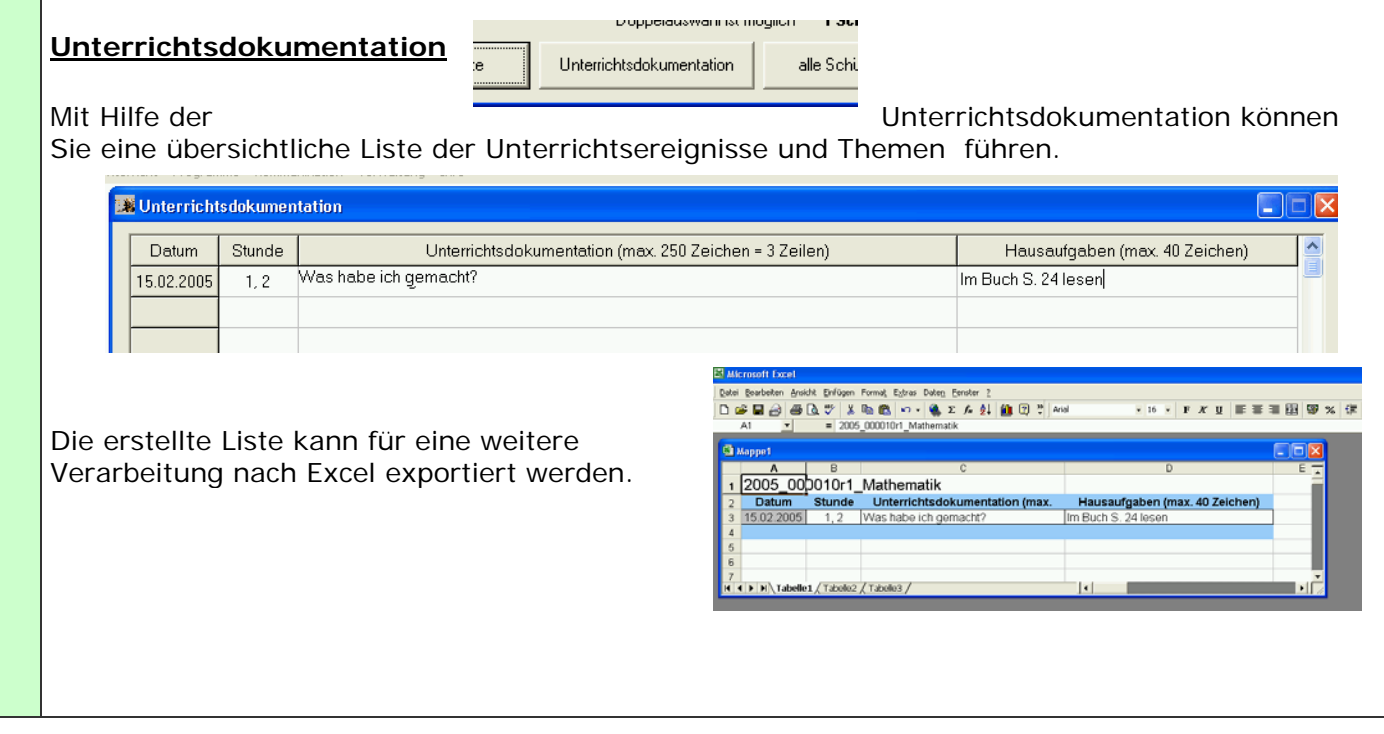

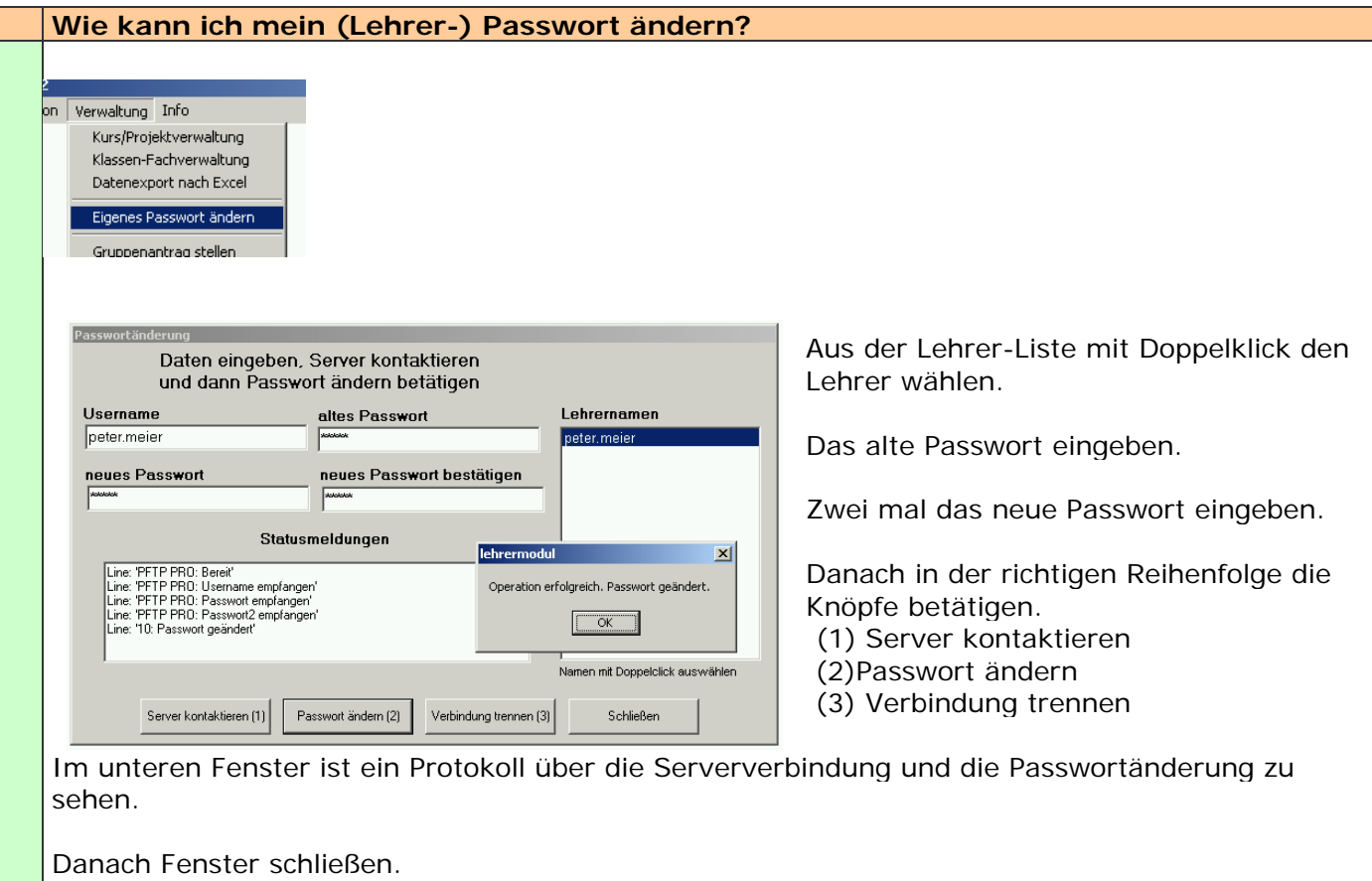

Es kann bis zu 10 Minuten dauern, bis das so vergebene Passwort seine Gültigkeit erhält.

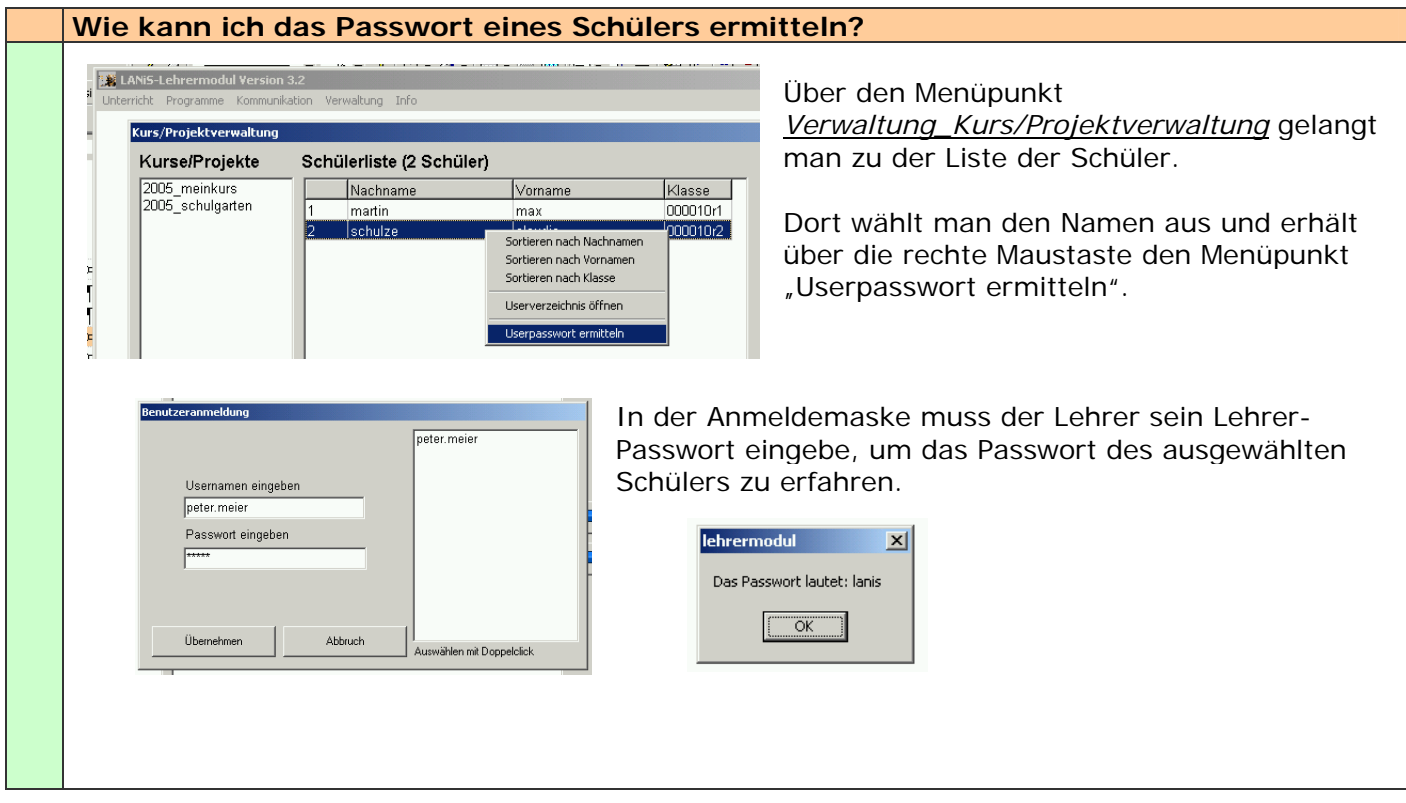

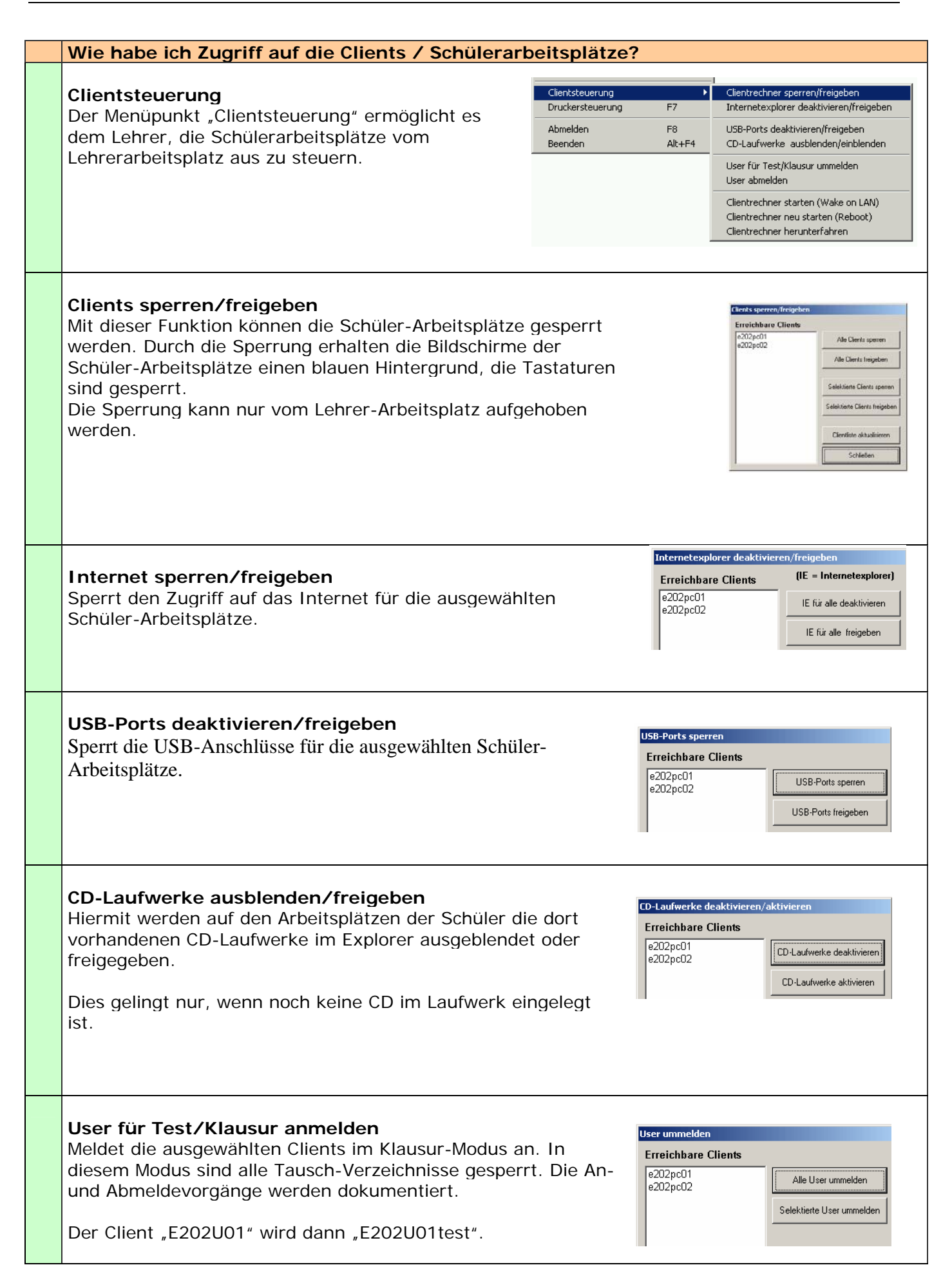

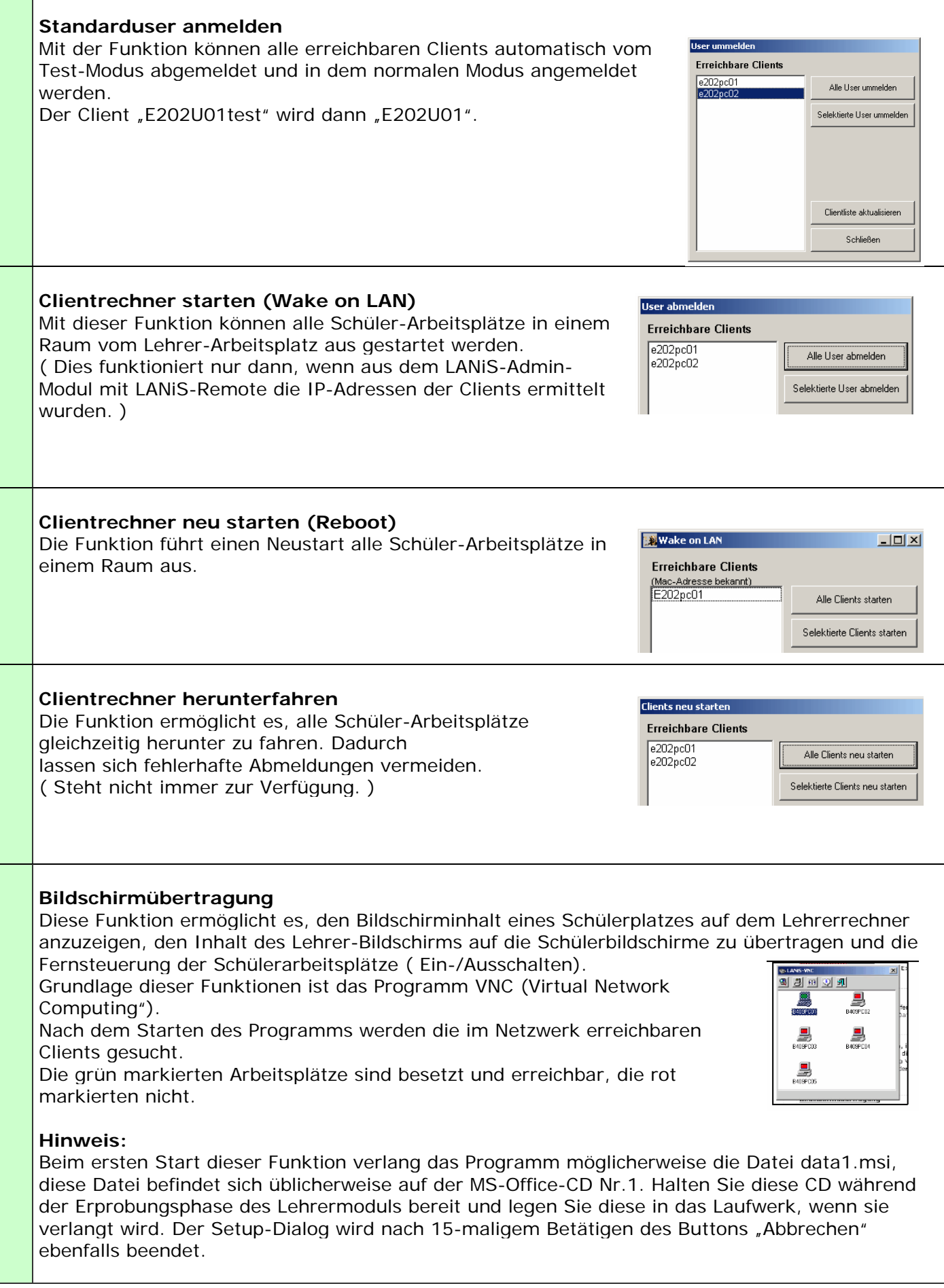

#### **Wie starte ich die Klausur-Umgebung?**

#### **Klassenarbeit**

Mit dieser Funktion kann im Computerraum eine Klausur-Umgebung gestartet werden. Dies umfasst das Erstellen von speziellen Testverzeichnissen, das Verteilen und Einsammeln von Arbeitsaufträgen und die Überwachung der An- und Abmeldevorgänge. Die Funktion "Klassenarbeit" stellt eine besonders geschützte Arbeitsumgebung zur Verfügung, in der ein Datenaustausch unter den Schülerarbeitsplätzen nicht möglich ist. Um dies zu gewährleisten, müssen sich die

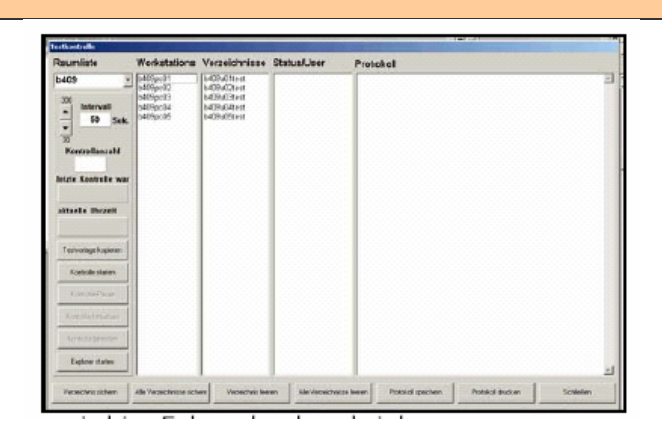

Schüler auf eine bestimmte Weise anmelden, dies wird im Folgenden beschrieben:

Wir befinden uns in einem Raum mit der Bezeichnung "B409", in diesem Raum soll am Computer eine Klassenarbeit geschrieben werden.. Üblicherweise melden sich die Schüler an den Arbeitsplätzen mit B409U01, B409U02,.. an. In der Klassenarbeitssituation wird der Anmeldename durch das Wort "test" ergänzt, ein Schüler meldet sich demnach mit dem Benutzernamen *B409U01test* an, ein Passwort gibt es nicht.

Möglichkeit 1: Automatische Anmeldung

Der Lehrer meldet die Schülerarbeitsplätze automatisch vom Lehrer-Modul um. Dies erfolgt im Menü *Unterricht – Clientsteuerung – User für Test/Klausur anmelden*

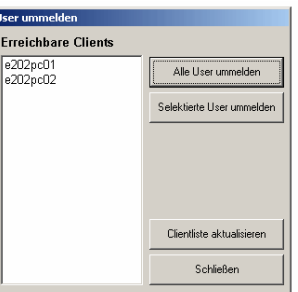

#### Möglichkeit 2: Manuelle Anmeldung

Jeder Schüler meldet sich in der Klausur-Umgebung an, indem er den Anmeldenamen in der beschriebenen Weise ändert.

Dem Schüler wird ein Verzeichnis mit der Bezeichnung "B409testVorlagen" zugewiesen, im Windows-Explorer kann man diesen sehen. In diesem Verzeichnis werden die Arbeitsaufträge des Lehrers abgelegt, in diesem Verzeichnis speichert der Schüler die Ergebnisse seiner Klassenarbeit. Nach der Klausur kann der Lehrer die Verzeichnisse von allen angemeldeten Schülern einsammeln und speichern, auf einem Speichermedium kann er sie dann z.B. nach Hause zur Kontrolle mit nehmen.

#### **Im Fenster für die Klassenrbeit sind vier Spalten zu finden:**

**Workstations: In der ersten ( linken) Spalte** sind die Computernamen derjenigen Rechner zu finden, die im verwendeten Raum vorhanden sind.

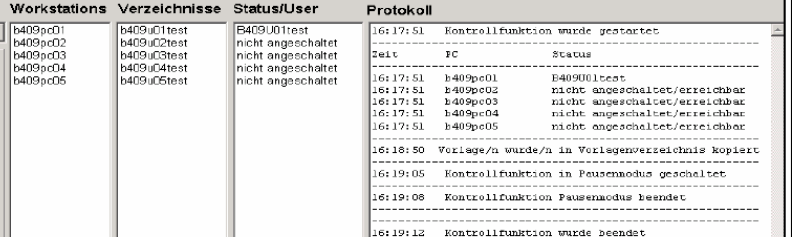

**Verzeichnisse: In der zweiten Spalte** sind die Benutzernamen zu finden, mit denen sich die User an den Schülerarbeitsplätzen anmelden müssen. Nach dem LANIS-Namensschema sind diese Namen ( für einen exemplarischen Raum B409) B409U01test, B409U02text,.. . Für jeden dieser Benutzer ist im FTP-Bereich ein Home-Laufwerk vorhanden. In diese werden die Test-Vorlagen kopiert und in diesem Verzeichnis legt der Schüler seine Ergebnisse ab.

**Status/User: In der dritten Spalte** ist der Status jedes Arbeitsplatzes zu sehen. B409U01test ist ordnungsgemäß angemeldet, alle anderen Rechner sind nicht angeschaltet.

**Protokoll: In der vierten (rechten) Spalte** ist ein Protokoll zu sehen, dass über alle Vorgänge im Raum Auskunft gibt. Das Protokoll kann nach der Klausur als Textdatei gespeichert werden.

In der **Raumliste** kann man wählen, in welchem Raum die Klausur/Klassenarbeit geschrieben wird. Raumliste b409 Das **Intervall** gibt an, in welchem zeitlichen Abstand die Schülerarbeitsplätze **Intervall** des benutzten Raums überwacht werden. Weiterhin wird die Anzahl der bislang  $\overline{\phantom{a}}$ 50 Sek durchgeführten **Kontrollen** angezeigt. ∞<br>Kontrollanzahl  $\sim$ Ebenso werden die aktuelle **Uhrzeit** und die Uhrzeit der letzten Kontrolle letzte Kontrolle 16:03:53 angegeben. tuelle librzeit  $16:04:07$ Mit "Testvorlage kopieren" lassen sich Dateien in die Testvorlage kopieren Schülerverzeichnisse verschicken. Eine genaue Beschreibung dieser Kontrollo startor Funktion findet man in der Dokumentation unter "Testvorlage kopieren". Kontrollo Pause tralle fortsetze Kontrolle beenden 10.04.U **Testvorlage kopieren**  Mit der Funktion kann der Testvorlage kopieren Lehrer eine Datei oder ein .<br>Iontrolle starte Verzeichnis an alle erreichbaren Schülerarbeitsplätze verteilen. In einer Klausursituation können dies z.B. Textquellen oder schriftliche Arbeitsaufträge sein. in olle Testuse .<br>veichnisse konie **Kontrolle starten**  Kontrolle starten Mit dieser Funktion wird die Überwachung des gewählten Raums Kontrolle Pause gestartet. Zuerst stellt das Programm fest, welche Rechner im Netzwerk angemeldet sind. er Status jedes Rechners wird im Protokollfenster sichtbar. Kontrolle fortsetzer Mit "Kontrolle Pause" wird das Protokoll angehalten.Mit "Kontrolle beenden" Kontrolle beenden wird die Kontrolle beendet, das Protokoll wird nicht weiter ergänzt. **Klassenarbeit**  Die Funktionen Ale Yezeichnisse sichen Ale Verzeichnisse leeren Protokoll speichern Protok of chucken Schließen. Verzeichnis sichem-Verzeichnis leeren der Buttons am unteren Rand des Klassenarbeits-Fensters sind einfach zu überblicken. **Verzeichnis sichern:** Sichert ein Verzeichnis, welches in der zweiten Spalte ausgewählt wurde. Der Pfad für die Datensicherung wird dann vom Lehrer angegeben. **Alle Verzeichnisse sichern:** Sichert die Testverzeichnisse von allen Schülerarbeitsplätzen, die angemeldet sind. Der Lehrer kann den Pfad für die Sicherung wählen. Diese Funktion ist dafür vorgesehen, am Ende einer Klassenarbeit die Ergebnisse aller Schüler einzusammeln. Allerdings muss sich der Lehrer merken, welcher Schüler an welchem Arbeitsplatz gesessen hat. Zur Vereinfachung sollten die Schüler ihren Namen und die Arbeitsplatz-Bezeichnung auf das erstellte Dokument schreiben. **Verzeichnis leeren**: Löscht alle Dateien aus einem gewählten Klassenarbeits-Verzeichnis. **Alle Verzeichnisse leeren:** Löscht die Daten aus alle Klassenarbeits-Verzeichnissen der angemeldeten Arbeitsplätze. **Protokoll speichern:** Speichert das Protokoll, das während der Klassenarbeit erstellt wurde und sich nun in der rechten Spalte des Fensters befindet. **Protokoll drucken:** Druckt das Protokoll, das während der Klassenarbeit erstellt wurde und sich nun in der rechten Spalte des Fensters befindet.

**Wie verteile ich Arbeitsaufträge an meine Schüler?**  .<br><urs/Projekt-Mitglieder LANiS-Lehrermodul Version 3.2.3 **Committee** Unterricht Programme Kommunikation Anmelden  $F2$ Windows Explorer starten F3 Privates Windowslaufwerk F4 Kurs/Projekt öffnen ES Klasse/Schule öffnen F6 Bildschirmübertragung Klassenarbeit/Testkontrolle CD/DVD-Zugriff Über das Menü *Unterricht Kurs/Projekt öffnen* gelangt der Lehrer zu dem Fenster, in dem die Kurse/Projekte angezeigt werden. Durch Klick in der linken Spalte sucht er sich einen Kurs aus, z.B. 2005\_Garten. In der mittleren Spalte werden die Namen aller Schüler angezeigt, die zu dem Kurs gehören. **Themenordner verwalten**  Mit dieser Funktion kann der Lehrer Themenordner erstellen. Diese Laufwerke/Verzeichnisse Ordner werden dann in den Verzeichnissen aller Schüler, die an dem Kurs Verzeichnisse öffnen teil nehmen, erstellt. Für den Kurs 2005\_Garten könnte er den Ordner Blumenbeet oder Themenordner verwalten Bäume erstellen. LANiS-Laufwerk verbinden Beim Lehrer wird ein Ordner mit der selben Bezeichnung erstellt. . . . . . . . . . . . . The Lanis Exiporer 1.1 - o:\daten\  $\vert x \vert$ Operationen Optioner Ordner von günther käberich Ordner von david.eckert 金山 archiv **bäume** klassenordner\_2005\_000005f1\_Arbeitslehre blumenbee klassenordner\_2005\_000005f3\_Chemie klassenordner 2005 000006f3 Italienisch klassenordner 2005 000007a3 Mathematik kursordner 2005 garten altung Themenordner für 2005 fffff **Louis Kosovico** Thompson Themenordner Themenordner anlegen Thema umbenenner Die Themenordner können vom Lehrer gelöscht werden. Hierbei Thema loschen kann der Lehrer festlegen, ob die Themenordner in den **Themenordner** Verzeichnissen der Schüler belasse verschieben belassen werden C löschen - verschoben werden ( in den Ordner *Archiv*) gelöscht werden Daten verteilen **Daten verteilen**  Der Lehrer kann Daten an Schüler verteilen, dies können Arbeitsblätter, an alle User Bilder, Texte oder Arbeitsblätter sein. Die Auswahl kann an alle Schüler an selektierte User des Kurses oder an ausgewählte Schüler erfolgen. In der linken Box wählt der Lehrer den Ordner, in dem sich die Daten befinden, die verteilt werden sollen In der mittleren Box werden die Daten (Dateien) ausgewählt.

In der rechten Box wird ein Themenordner ausgewählt, in den die Daten an die Schüler verteilt werden sollen. Der Themenordner wird in der rechten Box durch Doppelklick ausgewählt, der Name erscheint dann im Feld unterhalb der Box.

Danach verteilt man über den Knopf "Verteilen" die Daten.

Wenn der Lehrer keine Themenordner angelegt hat, dann erscheint ein Fenster, das nur zwei Boxen enthält.

**Daten einsammeln** 

Mit dieser Funktion kann der Lehrer Daten von Schülern einsammeln. Hierbei kann es sich um bearbeitete Aufträge oder andere Arbeitsergebnisse handeln.

Zu Beginn wählt der Lehrer durch Doppelklick einen Themenordner aus, den er von den Schülern einsammeln möchte. Wenn der Lehrer diese Ordner vorher angelegt hat, befindet sich bei jedem Schüler des Kurses ein Ordner mit dieser Bezeichnung. ( z.B. bäume)

Danach wählt der Lehrer das Ziel aus, in das alle Ordner der Schüler kopiert werden sollen. Er kann mit dem Button "Neuen Zielordner

anlegen" Einen neuen Ordner erzeugen. (hier z.B. ergebnisse\_bäume )

Durch Betätigen des Buttons "Sammelvorgang starten" werden die Ordner aller Schüler in den Zielordner kopiert. Das aktuelle Datum und eine laufende Nummer werden voran gestellt.

Hierbei sollte berücksichtigt werden, dass sich nach den Sammelvorgang eine große Datenmenge im Ordner des Lehrers befindet. Überflüssige Ergebnis sollten daher bei Gelegenheit gelöscht werden.

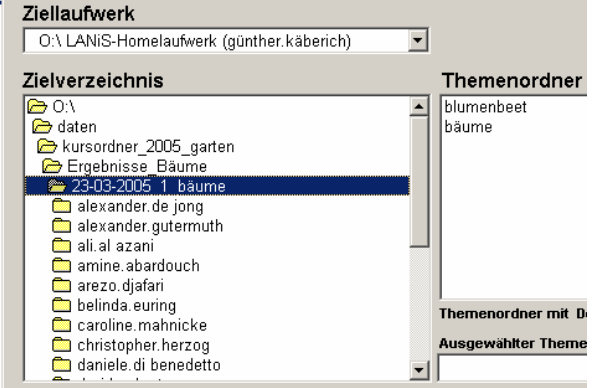

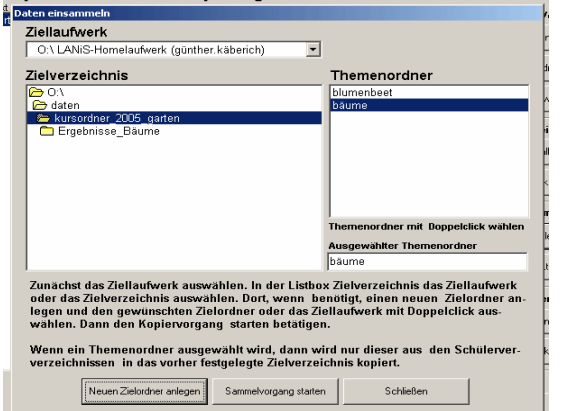

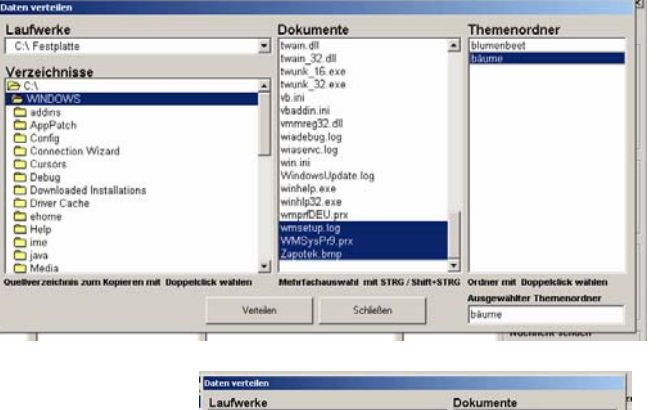

Verzeichnisse

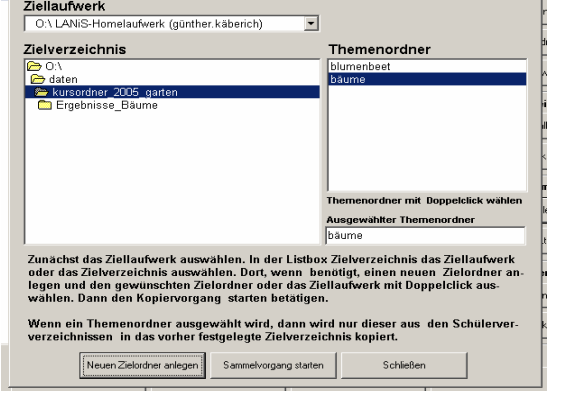

doc<br>323. doc

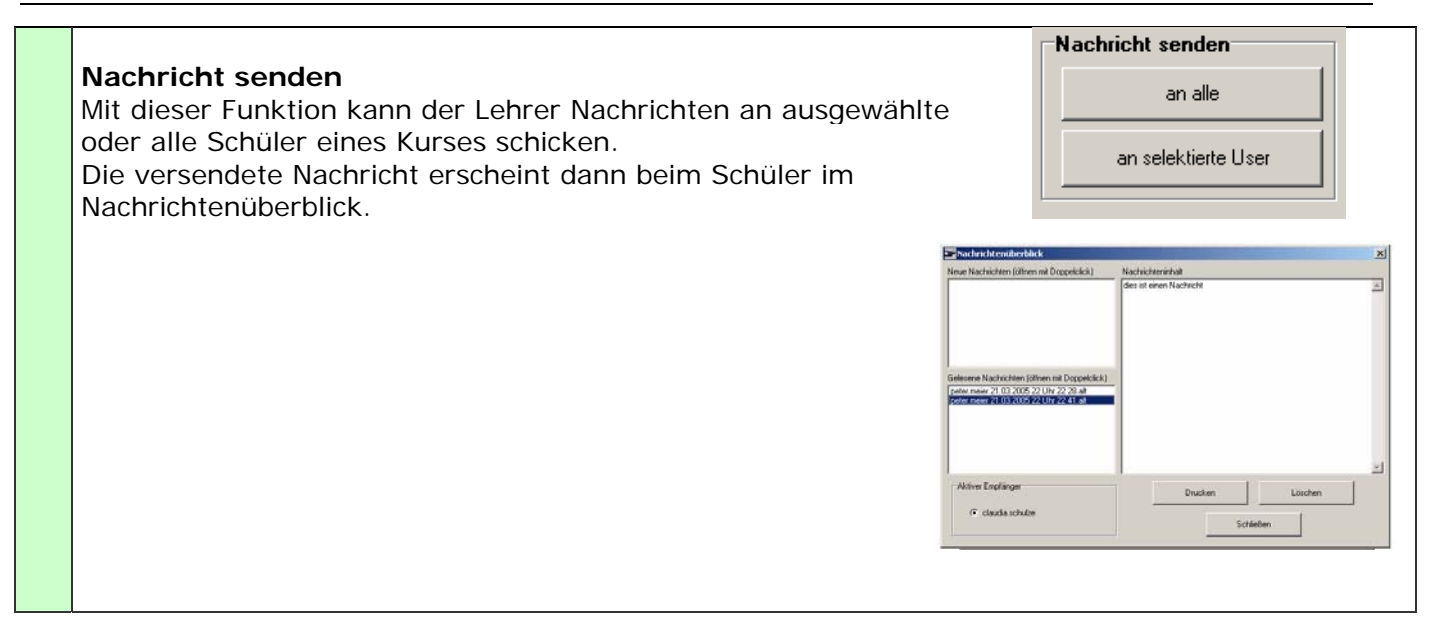

## **Hinweise für den Administrator: Wie wird das Lehrermodul installiert?**

#### *Wichtig:*

*Dies ist keine vollständige Installationsanleitung!! Diese Beschreibung soll nur noch einmal die wesentlichen Schritte verdeutlichen. Lesen Sie zur Installation die Installationsanleitung für LANIS.* 

Der Computername des Rechners, den Sie zum Lehrer-Arbeitsplatz machen möchten, muss den LANIS-Konventionen entsprechen. Ist dies nicht der

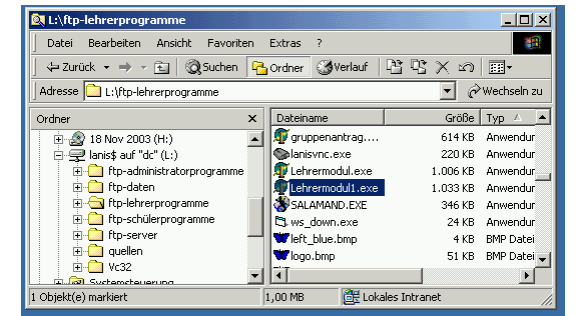

Fall, dann kann es bei der Verwendung von LANIS zu Konflikten und zu Einschränkungen im Funktionsumfang führen.

Im Raum B409 muss der Lehrerarbeitsplatz den Computernamen "*B409PC00"* haben. Sorgen Sie dafür, dass der Rechner mit diesem Computernamen in der Domäne aufgenommen wird.

Für die erstmalige Installation am Lehrer-Arbeitsplatz muss ein Installationsprogramm gestartet werden. Dazu meldet man sich vom Lehrer-Arbeitsplatz als Lanis-Administrator an der Domäne an.

Bei der Installation am Server wurde dieser Benutzer eingerichtet. Der Rechner muss den oben beschriebenen Computernamen tragen.

Benutzername: lanisadmin

Kennwort: L1nis1dmin

Im Windows-Explorer erhält man unter dem Buchstaben L: eine Freigabe auf das LANiS-Verzeichnis.

Starten Sie dort das Programm

*L:\LANIS\$\quellen\setupwd.exe* 

Setupwd.exe bereitet ihren Computer als Lehrer-Arbeitsplatz vor.

Nach der Installation und mehreren Neustarts sollte auf dem Desktop eine Verknüpfung mit dem Lehrermodul erscheinen.

Sollte diese nicht vorhanden sein, so erstellen sie eine Verknüpfung zum folgenden Programm und legen Sie diese auf dem Desktop ab:

*L:\ftp-lehrerprogramme\lehrermodul.exe* 

Durch Doppelklick auf das Icon startet das LANiS-Admin- Modul.

Es erscheint die Oberfläche des LANiS-Lehrermoduls.

Melden Sie sich vom Computer ab und führen Sie eine

Neuanmeldung durch:

Benutzername: **B409U00** ( oder die entsprechende Raumbezeichnung nach Ihrer Installation) Kennwort : **kein Kennwort**

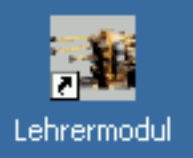